# CRESCENT PRINTING COMPANY **Creating a PDF using Quark 5 (Mac)**

### **Step 1:** • Select **Chooser** from the **Apple** menu.

- Select **Adobe PS** as your printer in the upper left menu.
- Close out of Chooser.
- NEXT, open your Quark 5 document.

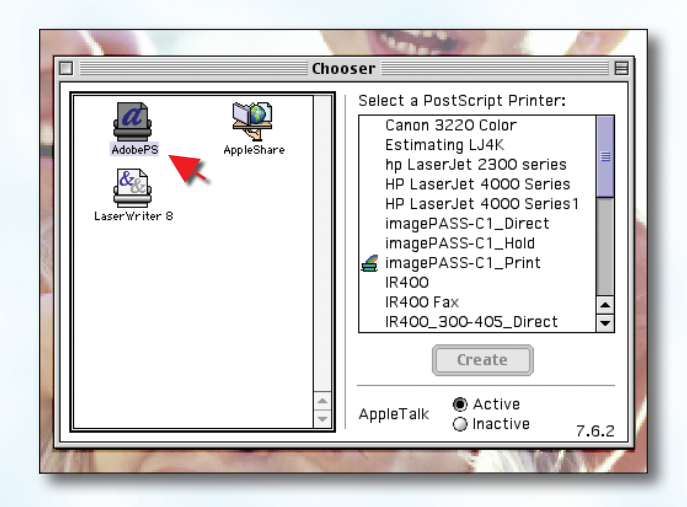

Print Print Style: Default  $\div$  $\overline{\phantom{a}}$  Pages:  $\overline{\phantom{aa}}$ Copies:  $\boxed{1}$  $|\mathbf{\Theta}|$ Document Setup Output Options Bleed Preview OPI  $\Box$  Separations  $\Box$  Spreads  $\Box$  Collate □ Print Blank Pages  $\Box$  Thumbnails □ Back to Front Page Sequence: All  $\div$ Registration: | Off  $\Rightarrow$  Offset: Tiling:  $\boxed{$  off  $\Rightarrow$  Overlap: Absolute Overlap Page Setup... Printer... Capture Settings | Cancel | Print

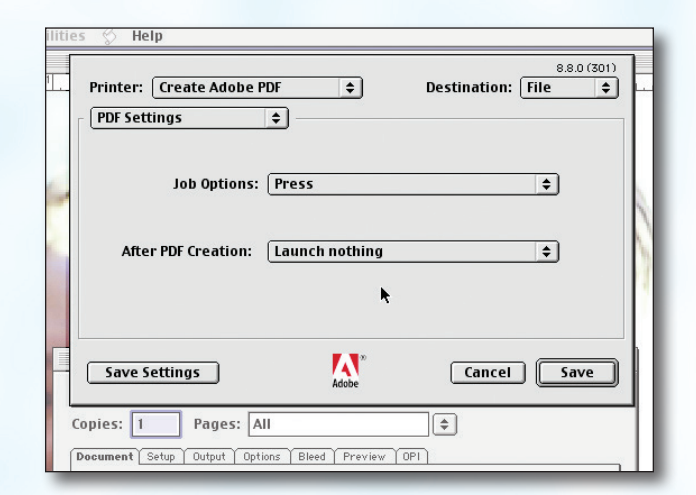

**PRINTING & PROMOTIONS** 

**Creating a PDF using Quark 5 - Mac (1 of 3)** Sentember 06

## **Step 2:** • With your Quark document open, click File > Print. • *You may or may not be prompted to save at this*

- *stage. If you are, give your PDF a name and continue.* • NEXT, click the **Printer** button. (NOTE—the *Printer* button, NOT the *Print* button)
- 
- Go on to Step 3.

- Step 3: Choose Create Adobe PDF in the Printer menu. (*NOTE*—this Printer Description will *only* be available if you have Acrobat 6. If you do not have Acrobat 6, contact CPC for technical assistance.)
	- Select File for Destination.
	- Directly under Create Adobe PDF change General to PDF Settings from the drop-down menu.
	- In the Job Options drop-down menu, select Press.
	- Select Launch nothing for After PDF Creation.
	- Click the **Save** button.
	- Go on to Step 4.

# CRESCENT PRINTING COMPANY **Creating a PDF using Quark 5 (Mac)**

## **Step 4:** • You should be prompted to give your PDF a name and location. *You may have been prompted to save once before. If you are prompted again at this point, give your PDF a name and continue.*

- NEXT, click the **Save** button.
- You should now be in the **Document** tab, which should look like the screen at the right.
- Check *only* the box next to Print Blank Pages.
- Select All for Page Sequence.
- Choose **Centered** for the **Registration** and set the Offset at 12 pt.
- Select Off for Tiling.
- NEXT, click the **Setup** tab.
- **Step 5:** Choose Acrobat Distiller as your Printer Description.

(*NOTE*—this Printer Description will *only* be available if you have a full version of Acrobat. If you do not have a full version, contact CPC for technical assistance.)

- Select Custom for Paper Size.
- Add one inch to the height and width of your document, and enter this in for **Paper Width** and Paper Height. This will allow adequate room for a bleed.
- Select 100% for Reduce or Enlarge.
- Set the Page Positioning to Center.
- NEXT, click the **Output** tab.

- **Step 6:** Select **Composite CMYK** in the **Print Colors** menu.
	- Choose Printer for Halftoning.
	- Be sure **Resolution** is set to at least 2400. Frequency is not available when "Printer" is selected for Halftoning.
	- NEXT, click the **Options** tab.

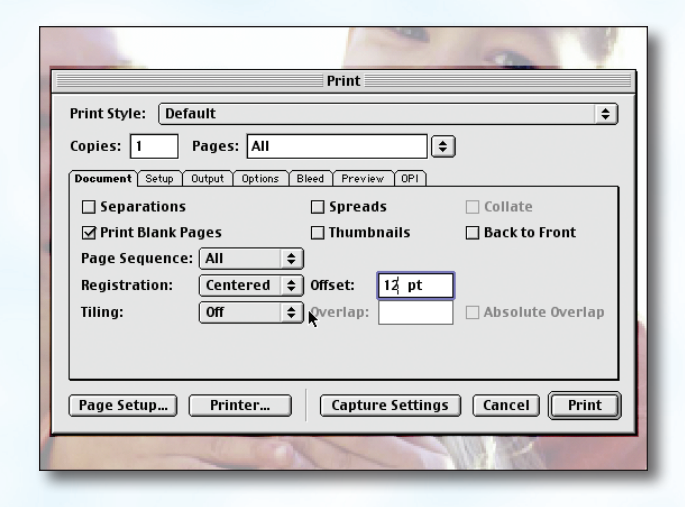

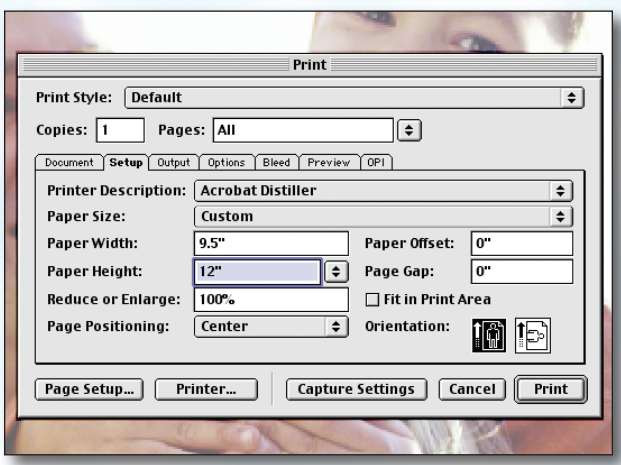

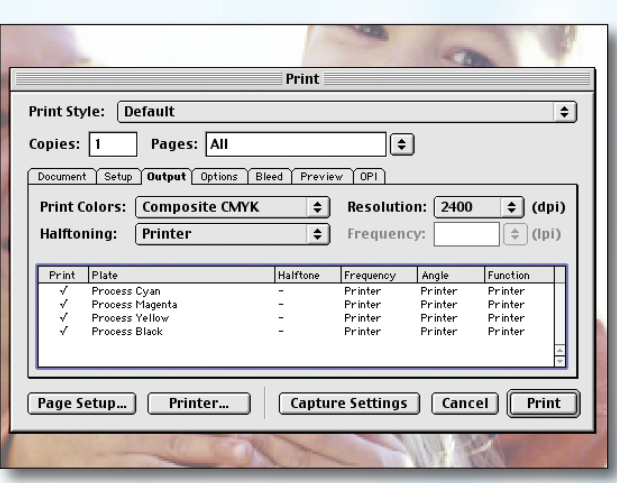

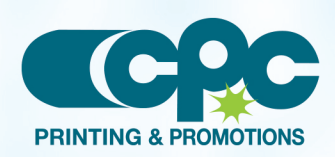

**Creating a PDF using Quark 5 - Mac (2 of 3)** Sentember 06

# CRESCENT PRINTING COMPANY **Creating a PDF using Quark 5 (Mac)**

- Step 7: Be sure the box next to **Quark PostScript Error** Handler is *unchecked*.
	- Set Page Flip to None.
	- Select Normal for Output .
	- Select Binary for Data.
	- *Check* the box for Full Resolution TIFF Output.
	- NEXT, click the **Bleed** tab.

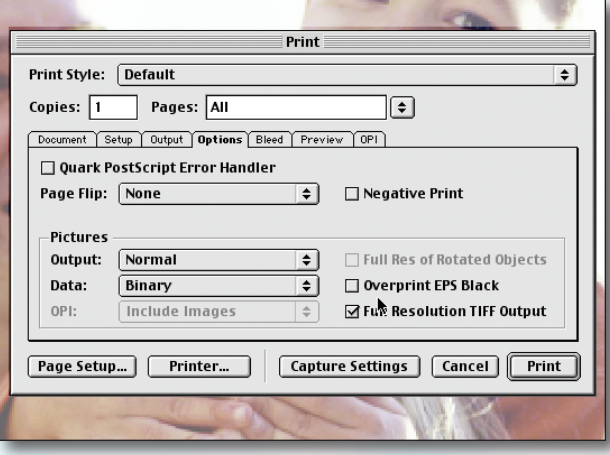

- 
- **Step 8:** Set the **Bleed Type** to **Symmetric**.
	- *Check* the box next to Clip at Bleed Edge.
	- Enter .25" for the Amount.
	- NEXT, click the **OPI** tab.

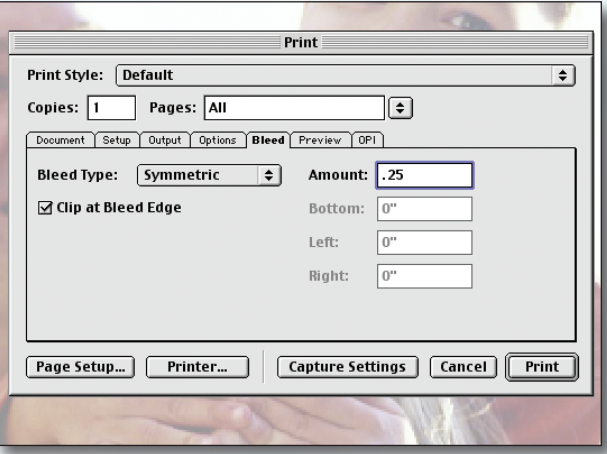

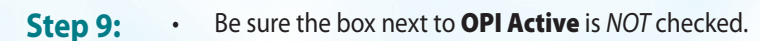

- FINALLY, click the **Print** button to create your PDF.
- When your PDF has finished saving, open it and view every page.

Your PDF will *print as it views*.

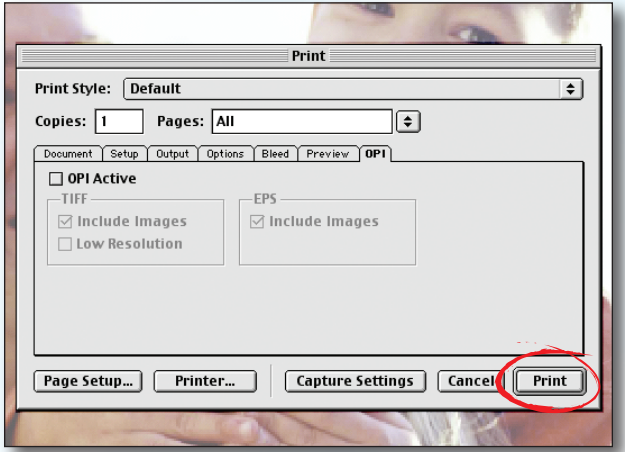

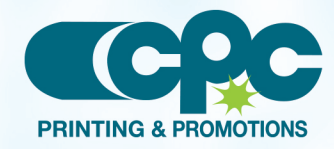

**Creating a PDF using Quark 5 - Mac (3 of 3)** Sentember 06